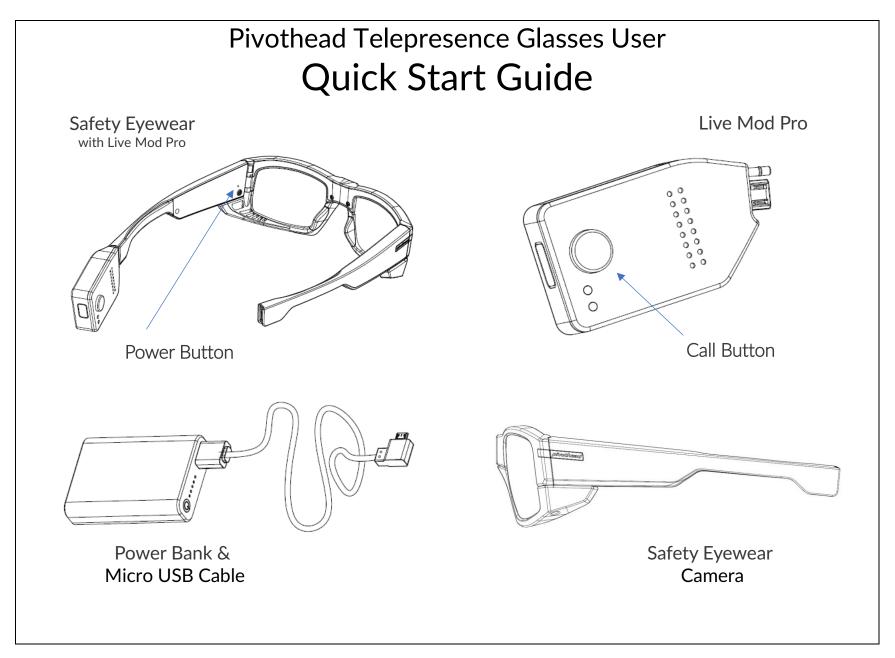

## **Get Started**

# Configure Your Glasses for Telepresence

1. Insert Live Mod Pro into the glasses *left* temple frame.

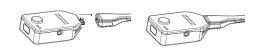

2. Connect glasses *right* temple to power source.

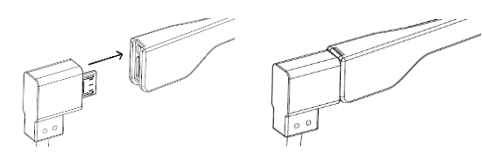

3. Power on glasses here.

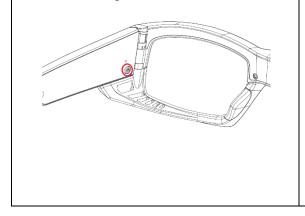

- 4. Wait for glasses boot up. You will hear the voice assistant say "Pivothead Ready to Go".
- 5. If your glasses are not preconfigured, the voice assistant will say "Check Credentials, No Connectivity".
- 6. Now let's put your Glasses into Scan Mode. Press the Live Mod Pro Call Button for 8 seconds,

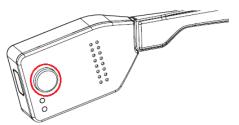

or until the voice assistant says, "Scan Mode", then immediately release. Upon hearing, "Scan Mode Success", you will see many LED lights on the glasses, if you see the orange QR Scan Enabled light above the right eye of the frame, you are in Scan mode.

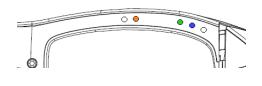

7. Retrieve the QR code provided to you from your admin. Simply hold the glasses approximately 6-12 inches away from the code until you see a white LED light flash and the voice assistant says, "Scan Success". If your QR code contains a PivotSIP Account and WIFI Connection credentials, the glasses will automatically connect to the internet and the video telepresence service. You are ready for calls.

Next Page.

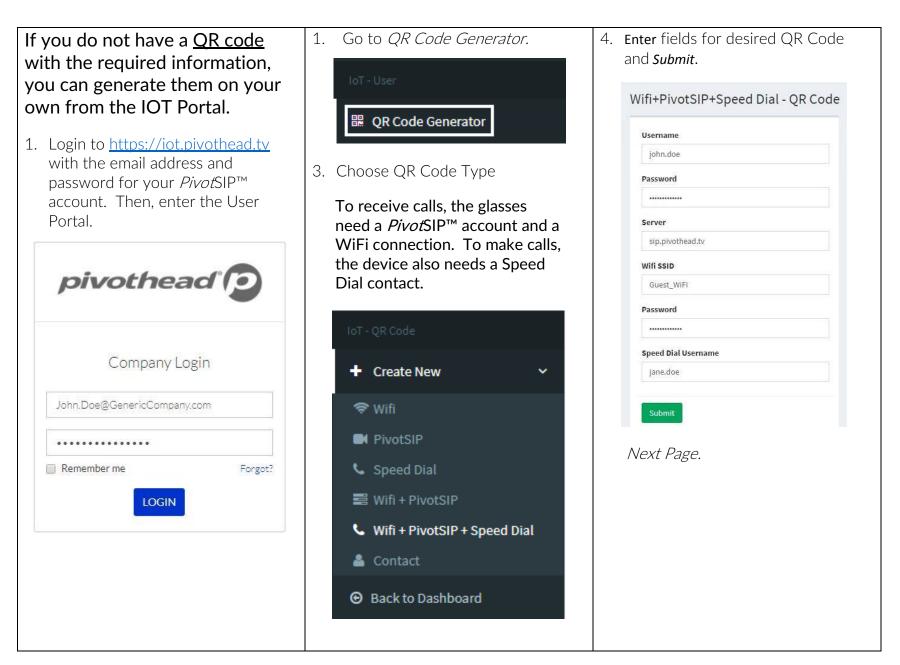

| QR Code continued                                                                                                    | Ready for Video Calls                                                                                                    | Make A Video Call with your                                                                                                    |
|----------------------------------------------------------------------------------------------------|----------------------------------------------------------------------------------------------------|----------------------------------------------------------------------------------------------------|
| 4. Code can now be scanned from the screen, or sent directly to a glasses user. Once code is scanned, glasses will automatically connect to the internet and be ready for call.   Image: Constraint of the screen is scanned, glasses will automatically connect to the internet and be ready for call.   Image: Constraint of the screen is scanned, glasses will automatically connect to the screen is scanned, glasses will automatically connect to the internet and be ready for call.   Image: Constraint of the screen is scanned, glasses will automatically connect to the device, please see the section titled: Connect to Interface at   Intp://www.pivotvision.com. | <ol> <li>Receive a Call with your Glasses</li> <li>Ensure your glasses are successfully connected. The indicators for this are the voice assistant will have told you "Service Connected".</li> <li>When your glasses ring, press the Live Mod Pro call button and release quickly.</li> <li>Either party can hang up the call. If you hang up, press the call button for 3 seconds.</li> </ol> | <ul> <li>Glasses</li> <li>1. Make sure you have your speed dial configured to who you want to call.</li> <li>2. Press the call button and quickly release. You will hear a call tone while you wait for the other party to answer.</li> <li>3. Either party can hang up the call. If you hang up, press the call button for 3 seconds. <i>Next Page.</i></li> </ul> |

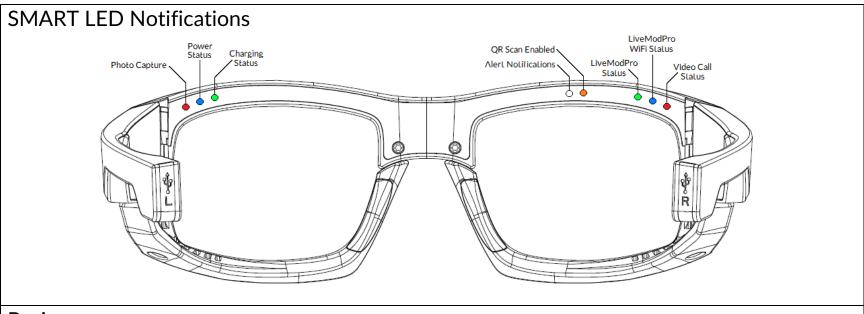

### Basics

#### Charging

1. To charge your eyewear connect the right-temple Micro-USB port to a power source. It is suggest to always provide external power source to the glasses during usage.

#### Updates

- 1. For instructions on managing local media, using the glasses as camera, touch panel operations, Firmware updates for the glasses and more, visit: <u>http://support.pivothead.com/customer/portal/articles/1254086</u>
- 2. For video instructions to update your Live Mod Pro, visit: <u>https://youtu.be/KgRz 1SS pA</u>.

For complete setup information and resources visit <u>Pivotvision.com</u>. Contact the Pivothead Enterprise Support team at <u>enterprisesupport@pivothead.com</u> if you have any questions.